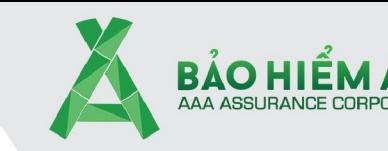

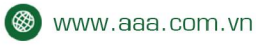

7 Tâng 11, toà nhà President Place, số 93 Nguyễn Du, Phường Bến Nghé, Quận 1, TP Hồ Chí Minh

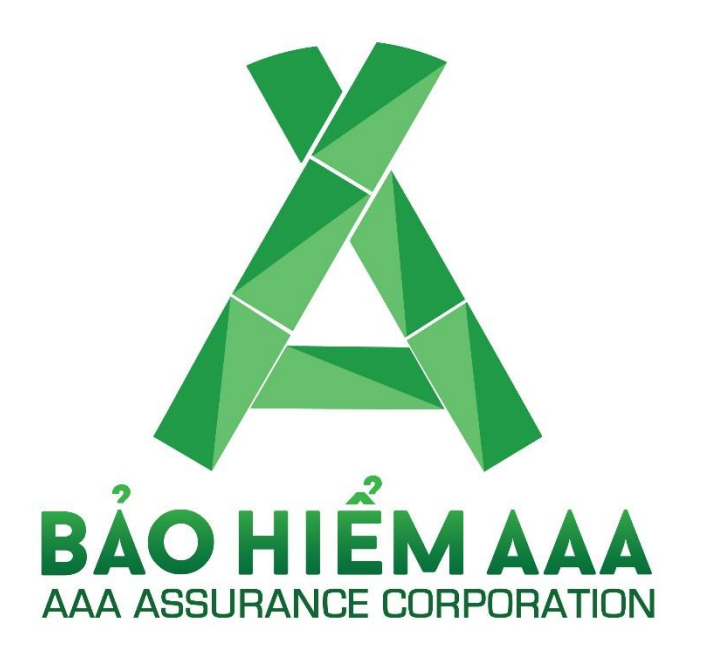

# **TÀI LIỆU HƯỚNG DẪN SỬ DỤNG**

### **Tra cứu dữ liệu trên web https://tracuu.aaa.com.vn**

Ngày tạo: 28/04/2021 Ngày cập nhật: 14/11/2022

Người tạo: Team System – Phòng Công Nghệ Thông Tin Tên tài liệu : Hướng dẫn sử dụng tra cứu dữ liệu trên trang web https://tracuu.aaa.com.vn

Phạm vi tài liệu Tài liêu hướng dẫn tra cứu hệ thống QLTT Liên hệ hỗ trợ Email: IT@aaa.com.vn

Hotline: 028 3622 0250 – Ext: 6000

 $1 | P \text{ a ge}$ 

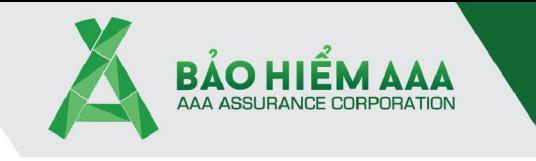

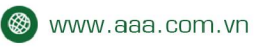

<sup>O</sup> Tâng 11, toà nhà President Place, số 93 Nguyễn Du, Phường Bến Nghé, Quận 1, TP Hồ Chí Minh

### MỤC LỤC

- 1. Tra cứu thông tin hợp đồng trường hợp: Không có mã tra cứu .......................................................... 3
- 2. Tra cứu thông tin hợp đồng trường hợp: Có mã tra cứu (Giấy chứng nhận phải có QR code) ....... 6

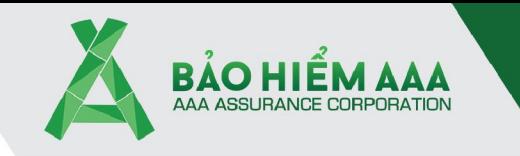

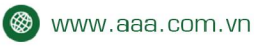

7 Tâng 11, toà nhà President Place, số 93 Nguyễn Du, Phường Bến Nghé, Quận 1, TP Hồ Chí Minh

1. Tra cứu thông tin hợp đồng trường hợp: Không có mã tra cứu

**Bước 1**: Mở trình duyệt Chrome ( hoặc Firefox) – gõ vào đường link: https://tracuu.aaa.com.vn

– Click chọn vào**Không có mã tra cứu**:

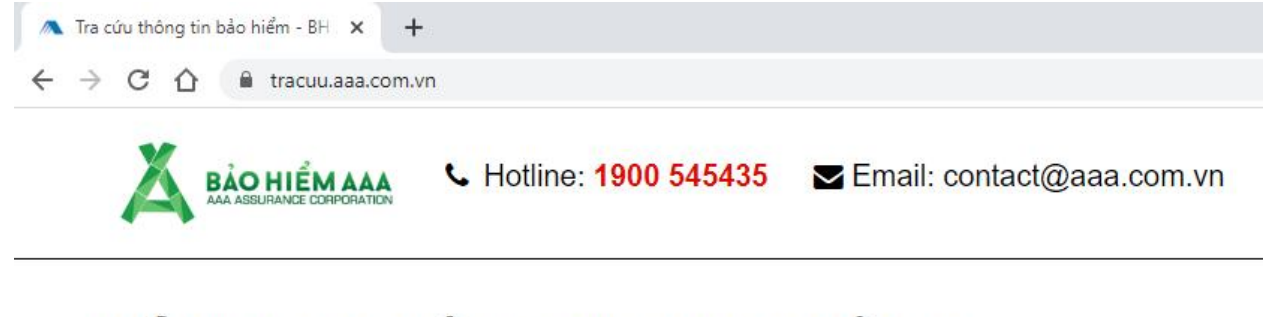

## KIỂM TRA THÔNG TIN HỢP ĐỒNG

○ Có mã tra cứu ● Không có mã tra cứu

Số giấy chứng nhận (xe ô tô hoặc xe gắn máy vd: BBxxxxxxxx)

Mã xác nhận

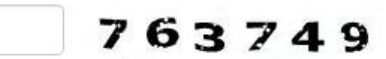

Kiếm tra

Hướng dẫn tra cứu

 $3 | P \text{age}$ 

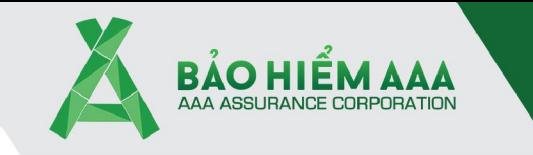

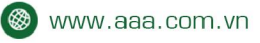

<sup>O</sup> Tâng 11, toà nhà President Place, số 93 Nguyễn Du, Phường Bến Nghé, Quận 1, TP Hồ Chí Minh

**Bước 2**: Mở xem giấy chứng nhận Bảo Hiểm và nhập **số giấy chứng nhận** (xe ô tô hoặc xe máy - VD: AA190040639) và **Mã xác nhận** như hình bên dưới – Bấm vào khung Kiểm tra để tra cứu

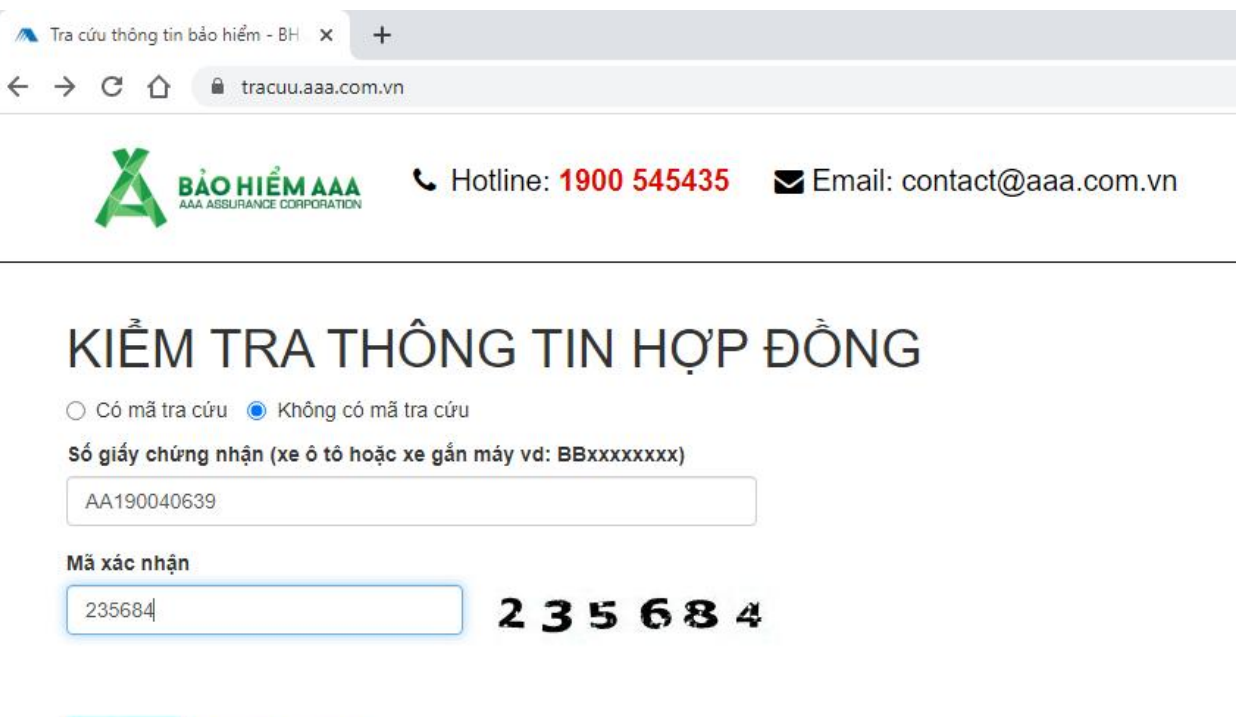

Hướng dẫn tra cứu Kiếm tra

4 | P a g e

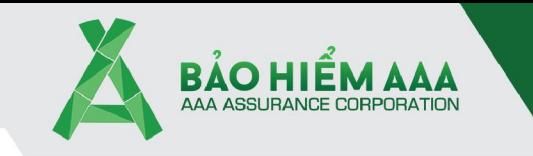

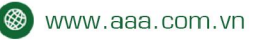

7 Tâng 11, toà nhà President Place, số 93 Nguyễn Du, Phường Bến Nghé, Quận 1, TP Hồ Chí Minh

Bước 3: Nếu nhập chính xác sẽ hiện ra thông tin hợp đồng như bên dưới

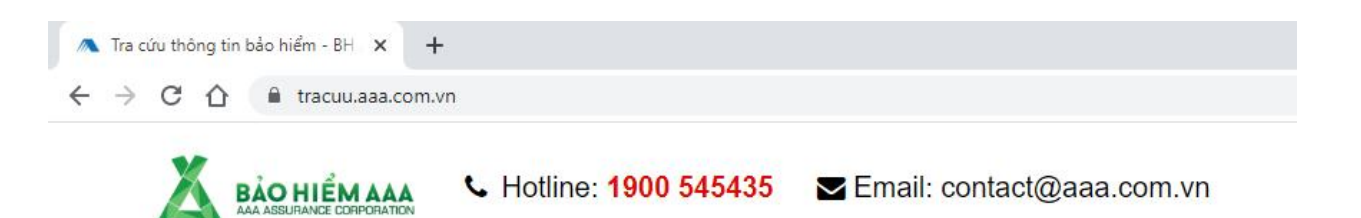

### KIỂM TRA THÔNG TIN HỢP ĐỒNG

○ Có mã tra cứu ● Không có mã tra cứu

Số giấy chứng nhận (xe ô tô hoặc xe gắn máy vd: BBxxxxxxxx)

AA190040639

Mã xác nhận

235684

Hướng dẫn tra cứu

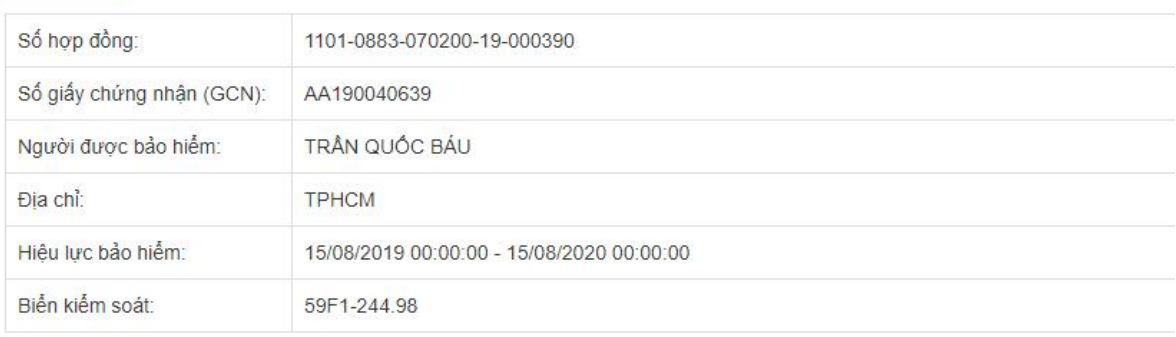

287355

 $5|Page$ 

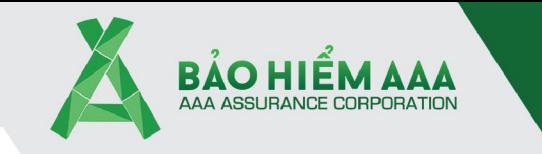

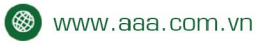

7 Tâng 11, toà nhà President Place, số 93 Nguyễn Du, Phường Bến Nghé, Quận 1, TP Hồ Chí Minh

2. Tra cứu thông tin hợp đồng trường hợp: Có mã tra cứu (Giấy chứng nhận phải có QR code)

Bước 1: Mở trình duyệt Chrome (hoặc Firefox) – gõ vào đường link: https://tracuu.aaa.com.vn - Clickchon vào **Scómã tra cứu** 

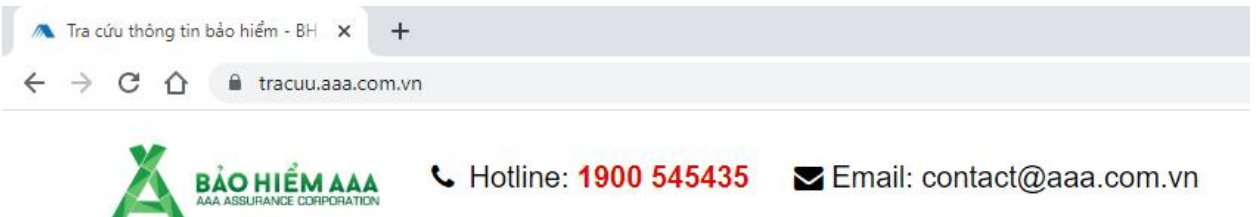

## KIỂM TRA THÔNG TIN HỢP ĐỒNG

⊙ Có mã tra cứu ○ Không có mã tra cứu

Số hợp đồng/ Số giấy chứng nhận

Mã tra cứu

Mã xác nhận

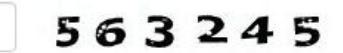

Kiếm tra

Hướng dẫn tra cứu

 $6|P \text{age}$ 

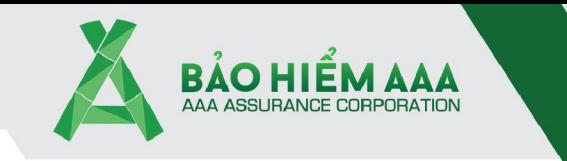

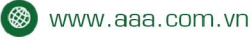

<sup>O</sup> Tâng 11, toà nhà President Place, số 93 Nguyễn Du, Phường Bến Nghé, Quận 1, TP Hồ Chí Minh

### **Bước 2**: Mở giấy chứng nhận có mã QR code như hình bên dưới

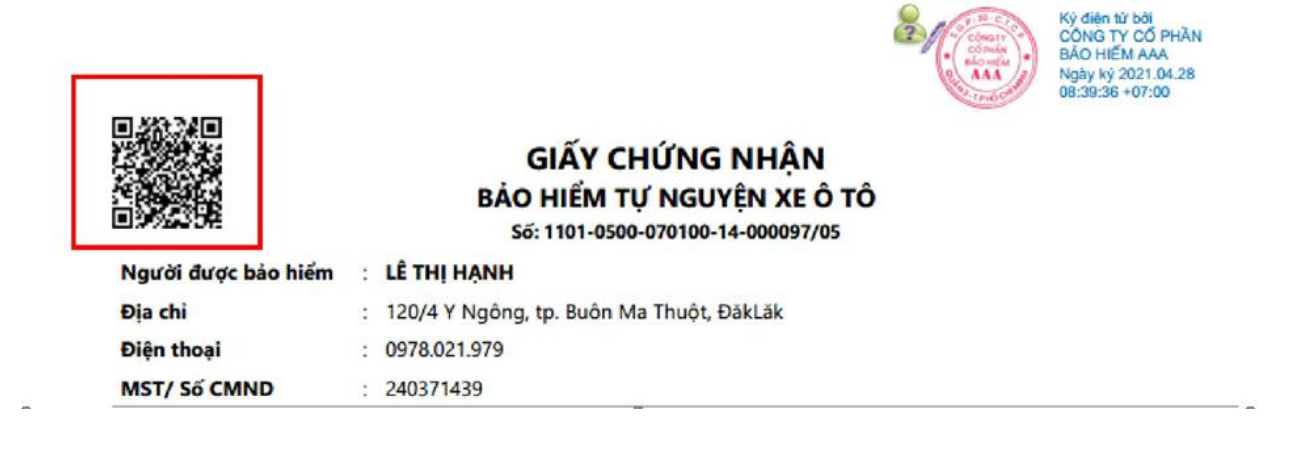

7 | P a g e

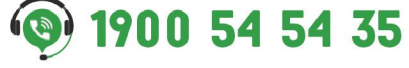

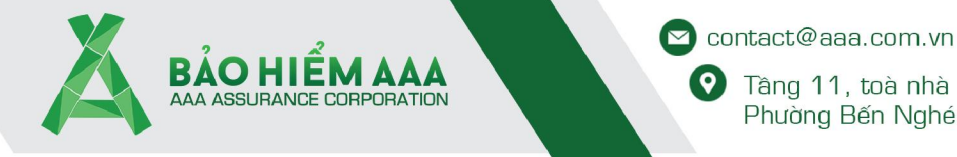

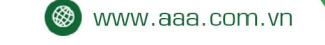

<sup>O</sup> Tâng 11, toà nhà President Place, số 93 Nguyễn Du, Phường Bến Nghé, Quận 1, TP Hồ Chí Minh

**Bước 3**: Dùng điện thoại thông minh (Iphone, Samsung…) có hỗ trợ để quét QR code – Bật chế độ chụp hình và quét vào mã QR trên giấy chứng nhận – Sẽ thấy xuất hiện và click chọn vào **Trang web…** để lấy mã QR

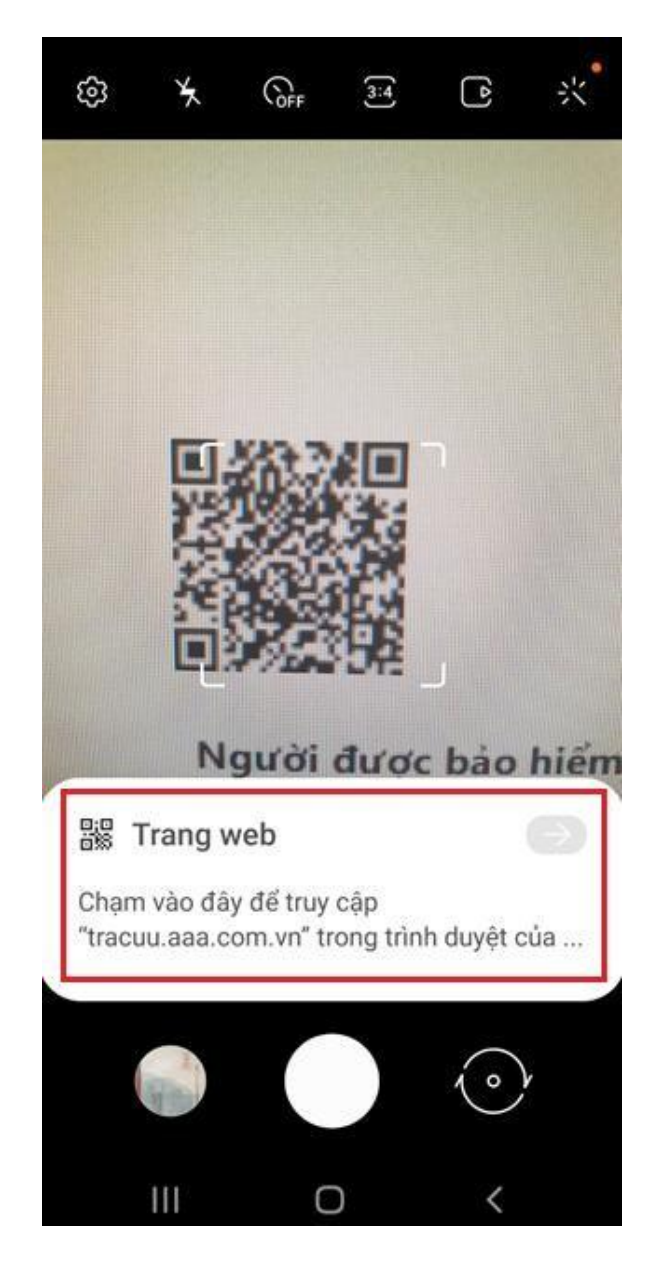

8 | P a g e

1900 54 54 35

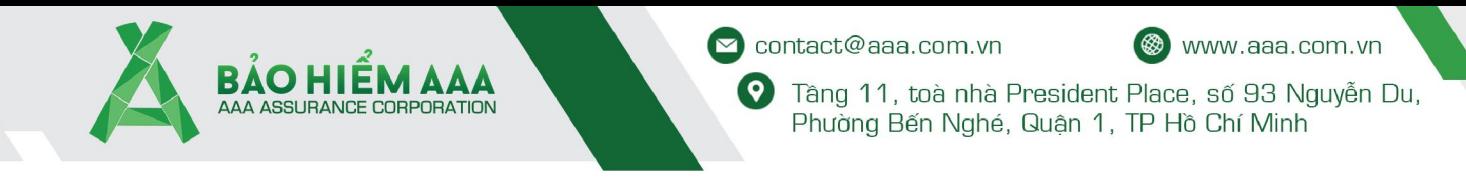

Bước 4: Copy Số hợp đồng và Mã tra cứu (nếu muốn có thể tra cứu trực tiếp từ điện thoại)

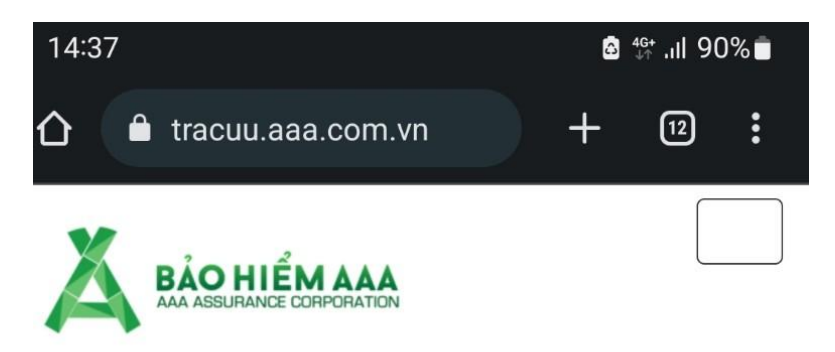

## KIỂM TRA THÔNG TIN **HỢP ĐỒNG**

684558

⊙ Có mã tra cứu (Không có mã tra cứu

### Số hợp đồng/ Số giấy chứng nhận

1101-0500-070100-14-000097/05

Mã tra cứu

JK1XQJP8Q

Mã xác nhận

684558

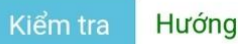

Hướng dẫn tra cứu

 $9 | P \text{age}$ 

![](_page_9_Picture_0.jpeg)

 $\heartsuit$  contact@aaa.com.vn

![](_page_9_Picture_2.jpeg)

<sup>O</sup> Tâng 11, toà nhà President Place, số 93 Nguyễn Du, Phường Bến Nghé, Quận 1, TP Hồ Chí Minh

### Bước 5: Nhập đầy đủ thông tin - Click vào Kiểm tra

![](_page_9_Picture_5.jpeg)

#### 598996 Mã xác nhận

684558

### Kiểm tra

### Hướng dẫn tra cứu

![](_page_9_Picture_50.jpeg)

 $10 | P$  a g e